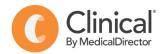

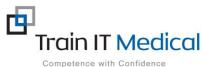

## PIP QI Measures Accurately recording CVD risk factors using Medical Director

Note: In order to maintain a high level of data quality, regularly archive patients not seen by the practice within a specified timeframe e.g. 2 years.

| Measure: Proportion of patients with the necessary risk factors assessed to enable CVD assessment  Modifiable risk factors |                                                                                                    |  |
|----------------------------------------------------------------------------------------------------|----------------------------------------------------------------------------------------------------|--|
|                                                                                                    |                                                                                                    |  |
| Blood pressure                                                                                                    | <ul> <li>Open patient record (F2)</li> <li>Click on Tools &gt; Toolbox &gt; Blood Pressure</li> <li>Record both systolic and diastolic blood pressure values in the allocated fields.</li> <li>Save.</li> </ul>                                                                                                    |  |
| Serum lipids                                                                                                    | To enter cholesterol data manually:  1. Click Tools > Toolbox > CVD Risk:  2. Enter Total cholesterol – total cholesterol (in mmol/L)  3. Enter HDL Cholesterol – HDL (in mmol/L)  Note: cholesterol results will automatically populate these fields when actioned from Holding File.  Tip: In the 'Results' tab, view atomised results by clicking on 'Cumulative Results' button at the bottom of the page. |  |
| Waist circumference and BMI                                                                                                | <ul> <li>Click on Tools &gt; Toolbox &gt; Weight</li> <li>Enter waist and hip measurements (in cm) to calculate waist/hip ratio</li> <li>Enter height and weight (to calculate BMI)</li> <li>Save.</li> </ul>                                                                                                    |  |

| Nutrition                       | Document patient nutrition details in progress notes OR                                                                                                    |
|---------------------------------|----------------------------------------------------------------------------------------------------|
|                                 | Use the Nutrition Assessment brochure in Patient Education to document patient nutrition details:                                                                                                    |
|                                 | <ul> <li>Click on the scholar icon</li> <li>Select General Information</li> <li>Select Nutrition Assessment &gt; Mini Nutrition Assessment</li> <li>Complete the form (editable PDF)</li> <li>Save</li> <li>Print</li> <li>Tip: Click on the Green tick ✓ on the patient education page to notate 'patient education leaflet printed' in progress notes.</li> </ul> |
| Physical activity level         | Select Assessment > Physical Activity  Click Assessment and complete current activity level Save Click Prescribe and follow the prompts to create a physical activity prescription Print and Save                                                                                                    |
| Alcohol intake                  | <ul> <li>Click on Patient &gt; Details &gt; Alcohol</li> <li>Click New Assessment</li> <li>Complete the Audit-C questions</li> <li>Save</li> <li>Note: If no change to alcohol consumption status since previous assessment, add a note in the 'Comments' field to indicate that the status was checked.</li> </ul>                                                 |
| Non-modifiable risk f           | actors                                                                                                    |
| Age and gender                  | Age: Select Patient > Details. Ensure a date of birth has been accurately recorded on the patient record.                                                                                                    |
|                                 | Gender: Select Patient > Details. Ensure the gender field has been completed.                                                                                                    |
| Family history of premature CVD | Record Family history including Unknown or No significant Family History if applicable (to indicate this has been checked).  Click on Patient > Details > Family & Social History  Record family medical history details in the Family History box.                                                                                                    |
|                                 |                                                                                                    |

| Casial biators                                                                 | December and Indiatory                                                                                                    |
|--------------------------------------------------------------------------------|----------------------------------------------------------------------------------------------------|
| Social history including cultural identity, ethnicity and socioeconomic status | <ol> <li>Record social history</li> <li>Click on Patient &gt; Details &gt; Family &amp; Social History</li> <li>Record as a comment in Social History box</li> <li>Save</li> </ol>                                                                                                    |
|                                                                                | Record ethnicity in Patient Demographics:                                                                                                    |
|                                                                                | <ol> <li>Select Patient &gt; Details</li> <li>Click the grey box to the right of the Ethnicity field</li> <li>Enter the first few characters of the country in the search field and tick to select one or more ethnicities</li> <li>OK</li> </ol>                                                     |
|                                                                                | Record Aboriginal & Torres Strait Islander Status in Patient Demographics:                                                                                                    |
|                                                                                | <ol> <li>Select Patient &gt; Details</li> <li>Click ATSI</li> <li>Select an entry from the drop-down list</li> <li>OK</li> </ol>                                                                                                    |
| Related conditions                                                             |                                                                                                    |
| Diabetes                                                                       | Enter a <b>coded diagnosis</b> of Diabetes in the Past History on patient record                                                                                                    |
|                                                                                | <ol> <li>Click on Past History</li> <li>Enter the date of diagnosis</li> <li>Click the red '+' sign to Add a new diagnosis</li> <li>Enter the first few characters of the condition and click to select from the list</li> <li>Tick the relevant options (Active, Summary etc)</li> <li>OK</li> </ol> |
| CKD (albuminuria ± urine protein, eGFR)                                        | Enter a <b>coded diagnosis</b> of CKD in the Past History on patient record (see steps above)                                                                                                    |
|                                                                                | Albuminuria – urine test (will automatically populate to Results when actioned from Holding File)                                                                                                    |
|                                                                                | Urine protein – urine test (will automatically populate to Results when actioned from Holding File)                                                                                                    |
|                                                                                | eGFR – blood test (will automatically populate to Results when actioned from Holding File)                                                                                                    |

| Familial hypercholesterolaemia                           | Enter a diagnosis of 'hypercholesterolaemia' in the Family History on the patient record        |
|----------------------------------------------------------|-------------------------------------------------------------------------------------------------|
| Evidence of AF (history, examination, electrocardiogram) | Enter a coded diagnosis of <b>Atrial Fibrillation</b> in the Past History on the patient record |